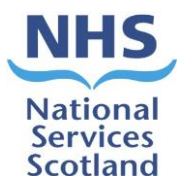

## **IMPORTANT INFORMATION – PLEASE READ PSD Records Scanning Destruction Process**

Following on from the Intercepting of Medical Records (Records Scanning Project), we need to ensure any records scanned for GP practices is destroyed within current information governance guidelines and timeframes.

## **What to expect:**

- $\triangleright$  The new process is automated
- ➢ Your practice will receive an email from **nss.vwdsmr1@nhs.scot**
- $\triangleright$  Attached will be an Excel list of records from your practice that are due for destruction.

## **What we need you to do:**

- ➢ Once you received an email with list of records for destruction, confirm that **"Patient Registered & Electronic Record Verified"** for the patient records.
- ➢ **To confirm patient is currently registered with the practice**: Check the CHI number is correct
- ➢ **To verify the electronic records**: Match the Index Number on excel sheet with the MR Code on Barcode Label found on the back scanned record within Docman as shown in example below

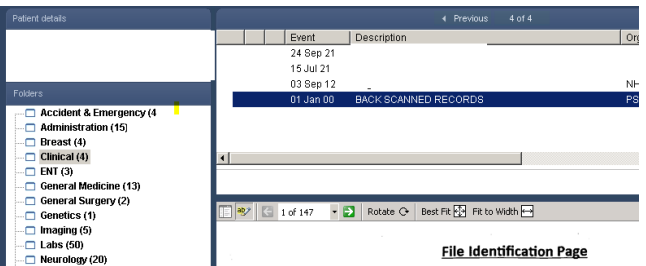

Please Note - The MR Code may be on the 2<sup>nd</sup> page or subsequent pages of the electronic backscanned document

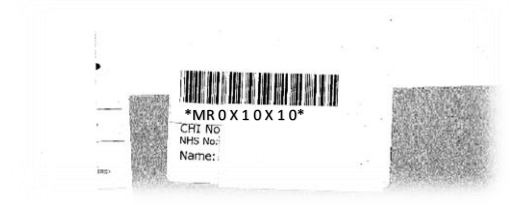

 $\triangleright$  Follow the process below:

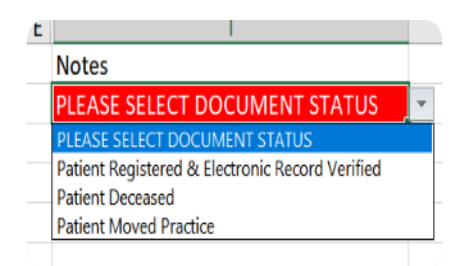

- $\triangleright$  Click the drop-down box next to the notes column
- ➢ Select **one** response from the above responses

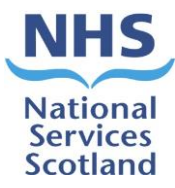

- $\triangleright$  Complete this for every patient on the list
- $\triangleright$  Ensure there is a response chosen for each patient

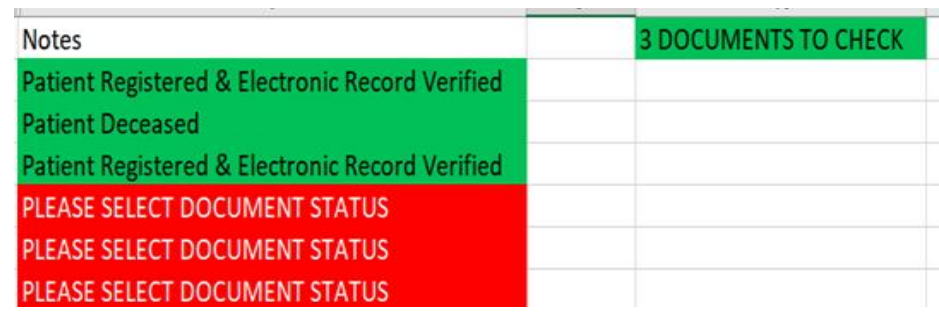

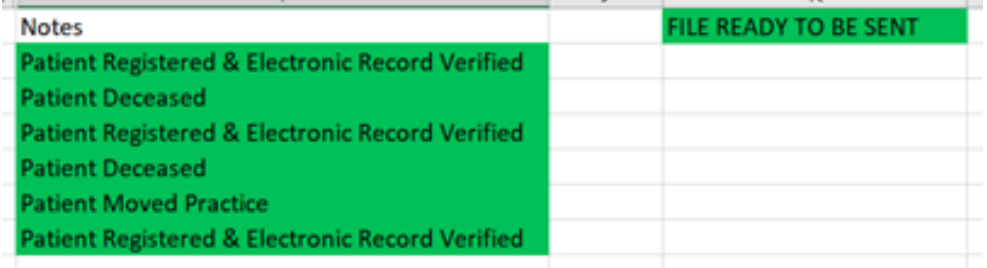

- $\triangleright$  The Excel file will update once you start choosing your responses
- $\triangleright$  It will let you know how many documents you have still to complete in RED
- $\triangleright$  When all documents have a response, the boxes will turn GREEN (see above)
- ➢ Click file and **"Save As"** using the same name on the file, this will begin with your practice code
- $\triangleright$  Save the Excel sheet to your computer If in doubt please contact your local IT support or IM&T facilitator – per local guidance
- ➢ All Excel files need to be saved and reattached to be sent back to **nss.vwdsmr1@nhs.scot**
- ➢ **NOTE: No other email address will be used for the destruction process**

## **Process for sending completed excel file back to the automated email:**

- $\triangleright$  As the process is automated it will not read links to SharePoint
- ➢ Hit reply to the email **nss.vwdsmr1@nhs.scot**
- $\triangleright$  Attach your completed Excel spreadsheet using the same name on the file, this will begin with your practice code

 $\times$ 

 $\triangleright$  If using O365 this box will appear<br>How do you want to attach this file?

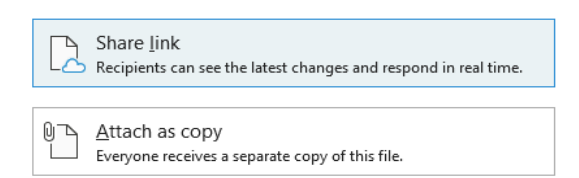

- ➢ **Select attach as copy**
- $\triangleright$  If using an older system attach Excel file in the usual way.
- ➢ Once Excel file is attached send it back to **nss.vwdsmr1@nhs.scot**

**NOTE:** If you have any queries regarding this process, please email our Team **[NSS.scandestruction@nhs.scot](mailto:NSS.scandestruction@nhs.scot)**